| This lesson examines the process of adding inventory to a new plan. |  |  |
|---------------------------------------------------------------------|--|--|
|                                                                     |  |  |
|                                                                     |  |  |
|                                                                     |  |  |
|                                                                     |  |  |
|                                                                     |  |  |
|                                                                     |  |  |
|                                                                     |  |  |
|                                                                     |  |  |
|                                                                     |  |  |
|                                                                     |  |  |
|                                                                     |  |  |
|                                                                     |  |  |
|                                                                     |  |  |
|                                                                     |  |  |
|                                                                     |  |  |
|                                                                     |  |  |
|                                                                     |  |  |
|                                                                     |  |  |
|                                                                     |  |  |

## Adding a plan

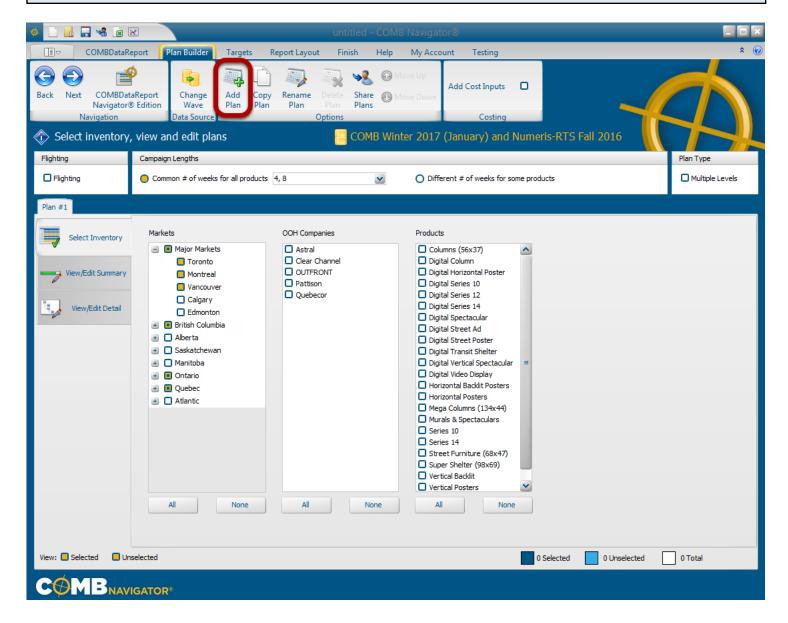

The first plan in a Standard R/F file is created automatically by **COMBNavigator**®, or by using **Add** as **Plan** in the **COMBDataReport** ribbon menu

Subsequent plans can be also be added in the Plan Builder by selecting *Add Plan* from the ribbon.

By default, the first plan has Toronto, Montreal and Vancouver markets selected.

### Selecting inventory

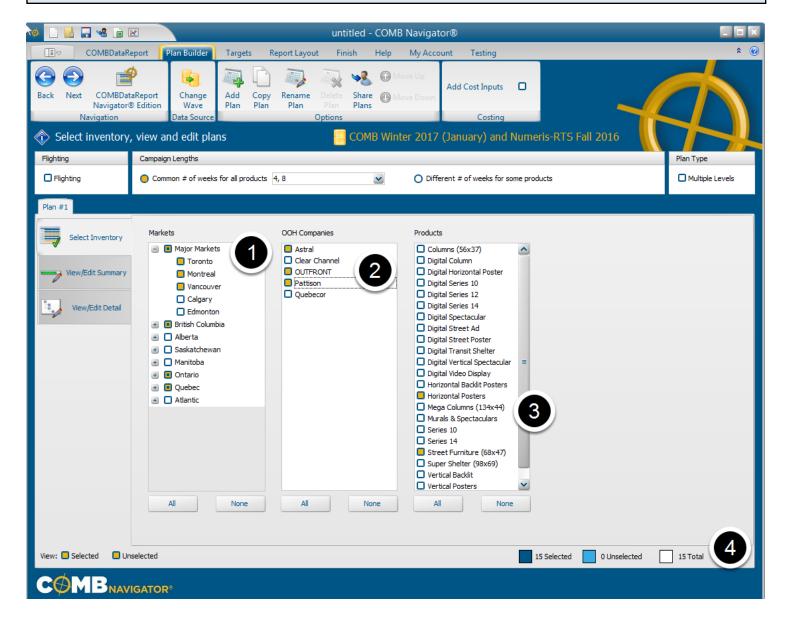

1. Select the desired markets from the list of markets by checking the adjacent boxes, e.g.

# Toronto, Montreal and Vancouver

- 2. Select the desired OOH Companies from the list of companies by checking the adjacent boxes.
- e.g. Astral, OUTFRONT and Pattison
- 3. Select the desired Products from the list of products by checking the adjacent boxes. e.g.

#### Horizontal Posters and Street Furniture

4. As markets, OOH Companies and Products are selected, Navigator searches the OOH inventory and updates the legend located in the lower right area of the Plan Builder. In the above example, 3 markets, 3 OOH companies and 2 products equals a potential 15 OOH products. All available OOH products are selected by default for inclusion in the report.

# Selected inventory in the summary view

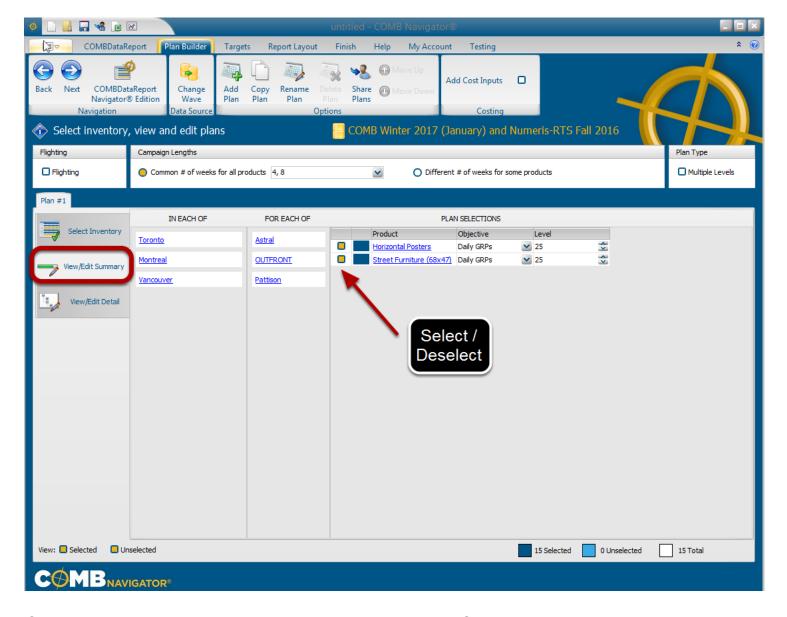

Once inventory selection is completed, select the *View/Edit Summary* tab.

In this view, the first column indicates the selected markets, the second column indicates the selected OOH Companies, and the area to the right indicates all the selected products. All OOH inventory associated with a particular Product can be deselected in this view by unchecking the checkbox to the left of the product name.

# Selected inventory in the detail view

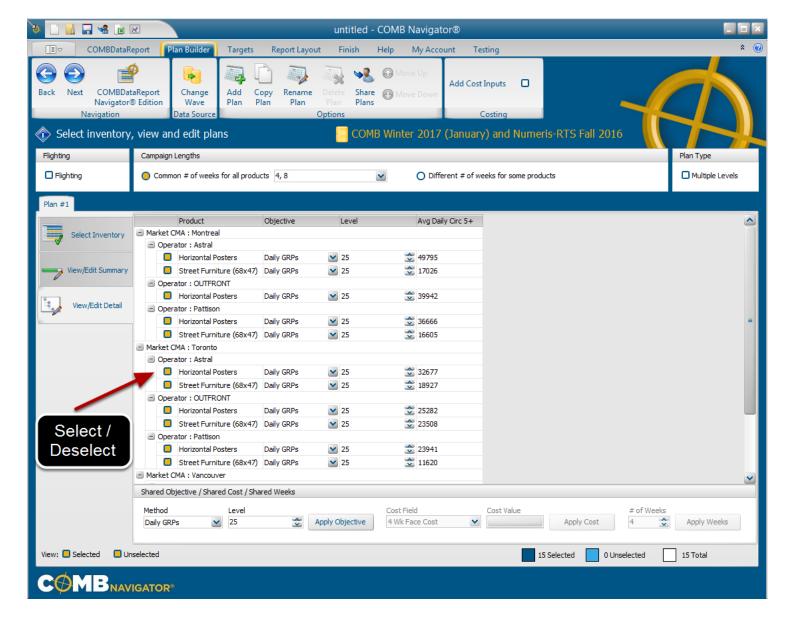

Next, select the *View/Edit Detail* tab.

In this view, inventory is grouped first by Market, then by OOH Company. There is a line for each available Product in each market/OOH Company pair. Individual items can be deselected by unchecking the gold box to the left of the item.

In the above example, inventory is available in all 3 selected Markets, and each of the 3 OOH Companies appears in each Market. Up to 2 Products are available in each Market/OOH Company pair.

### Collapsing the detail view

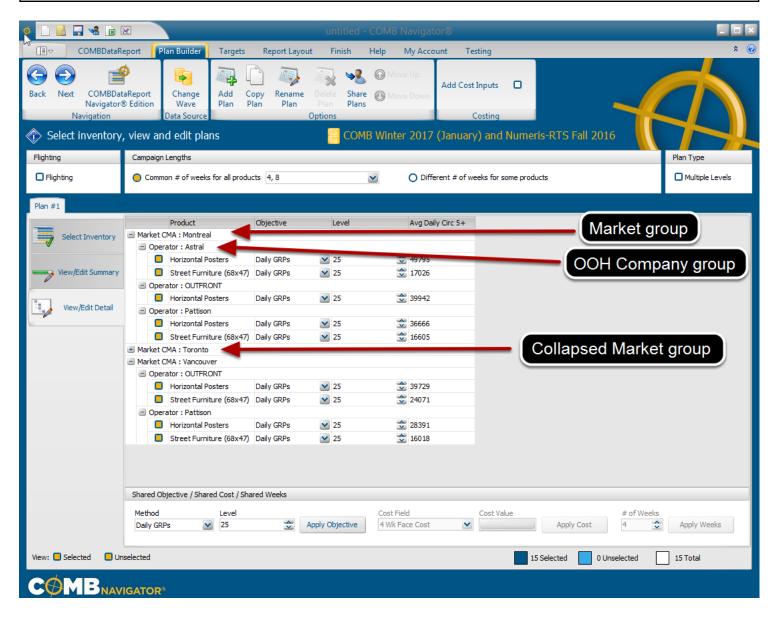

Details of any group can be hidden by collapsing the group using the - (minus) button to the left of the Market or OOH Company name. In the above example, the Toronto market group has been collapsed, which allows all of the Vancouver inventory to be seen without scrolling.